# **1. Begriffsdefinitionen**

• Planungsmodus<br>Balang ag | Küchenplaner >> PLANLKPL

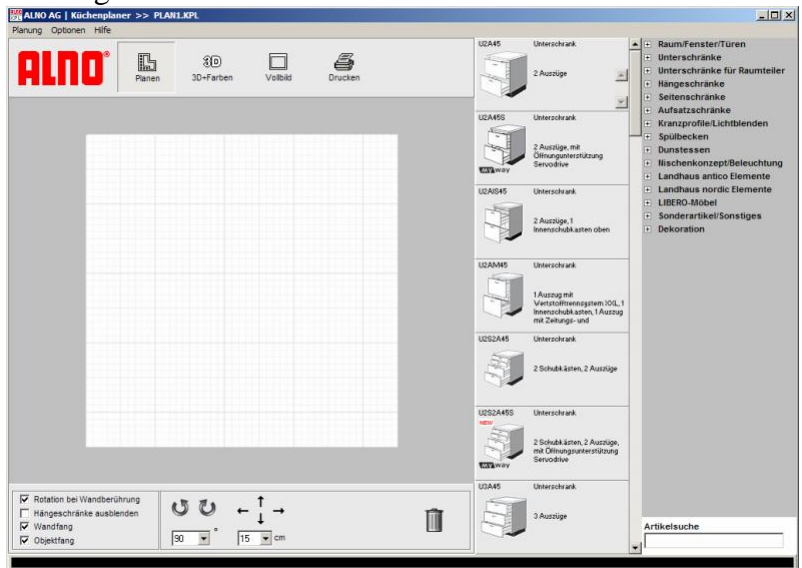

 $\bullet$  3-D-Modus<br> $\overline{\mathbb{B}}$ ALNO AG | Küchenplaner >> PL

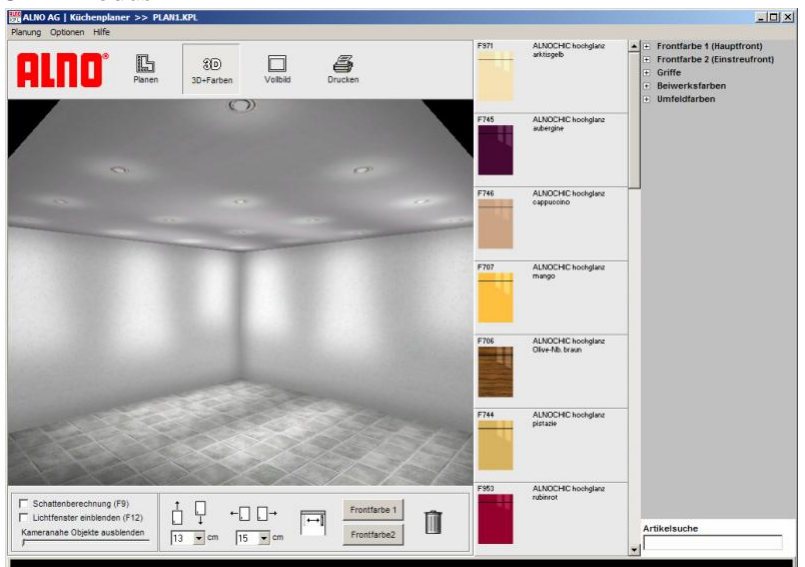

 $\bullet$  Vollbildmodus

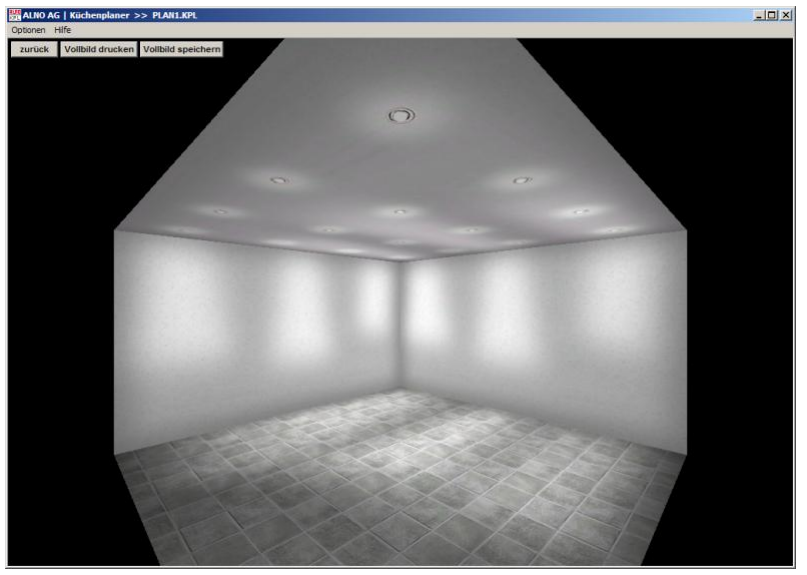

## **2. Tips & Tricks zur Gestaltung**

Die wichtigste Taste ist die F4-Taste im Planungs- und im 3D-Modus. Es öffnet sich ein Bereich, in dem man alle Maße des angeklickten Objekts individuell anpassen kann.

#### **2.1 Wände, Fenster etc. anpassen**

Grundrissanpassungen durch Einfügen von Trennwänden, Schächten etc.

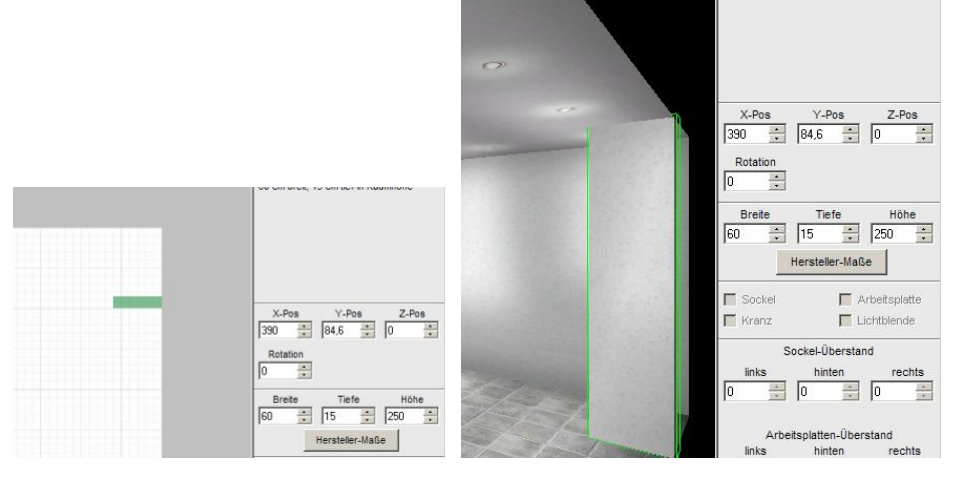

Das Standardwandelement von 60 cm Breite und Raumhöhe soll zum trennenden tresenhohem Wandelement werden. F4-Taste und die Maße anpassen:

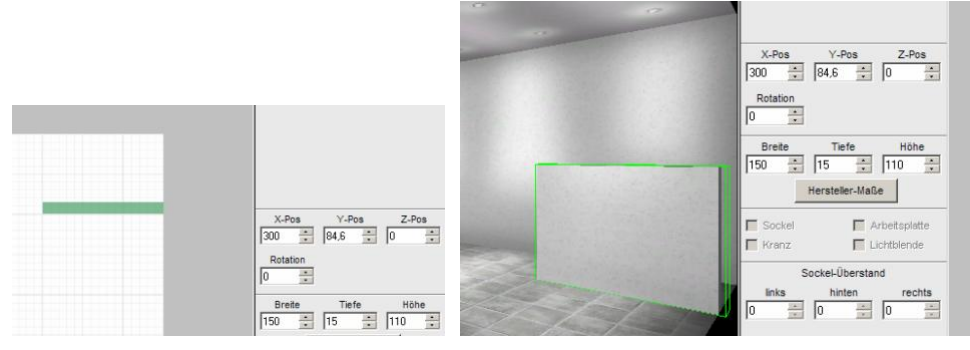

 Wanddurchbrüche gestalten Links 60 cm Wand Durchbruch 240 cm Breite Rechts 150 cm Wand

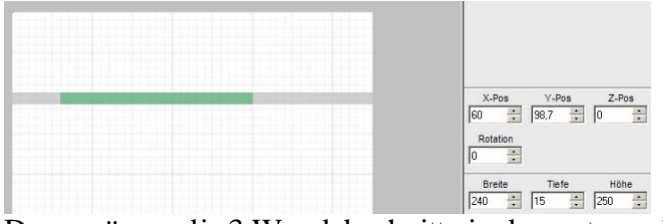

Dazu müssen die 3 Wandabschnitte in den entsprechenden Breiten gesetzt werden, danach wird der mittlere Wandabschnitt noch in der Höhe und der Z-Position abgeändert

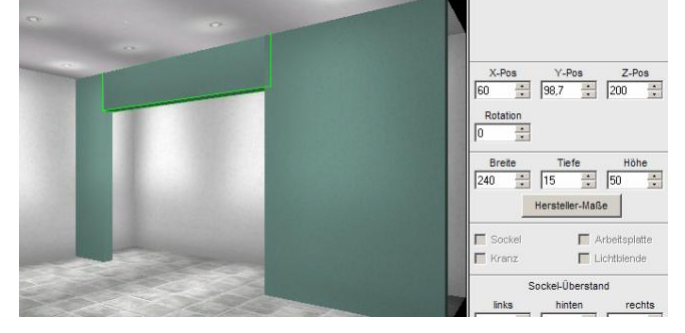

• Fenster

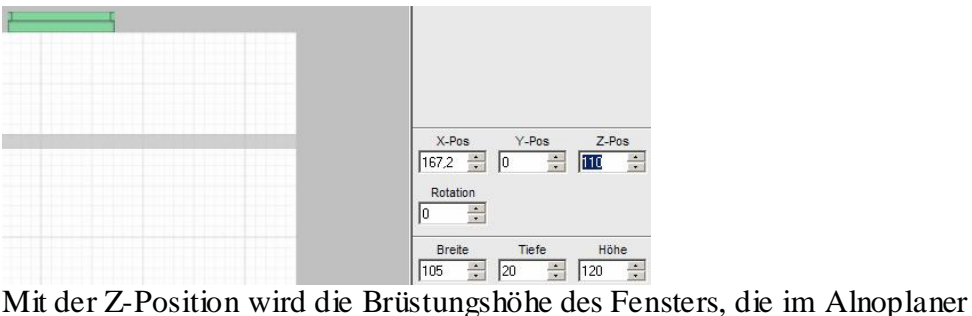

standardmäßig 110 cm beträgt, auf die eigenen Werte angepasst. Mit der Höhe wird dann die eigentliche Fensterhöhe eingegeben. So lassen sich dann auch türhohe Fenster realisieren.

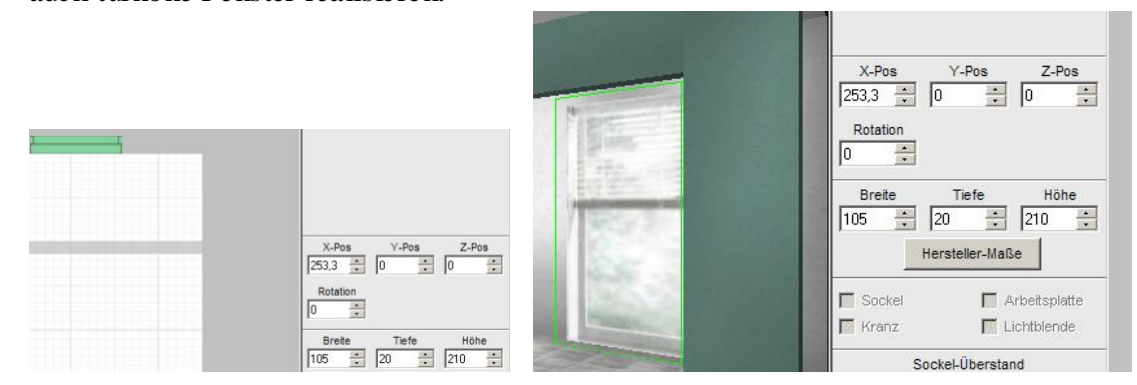

Diese individuelle Anpasserei lässt sich auch auf Möbel, Arbeitsplatten etc. anwenden.

## **2.2 Eigene Möbelzusammenstellung bauen**

Manchmal möchte man sich Hochschränke, z. B. für hochgestellte Spümas, in eigener Regie zusammenstellen können, um z. B. die Linienführung in einer Hochschrankwand angenehm zu gestalten. Dann reicht es nicht, einen Standardschrank zu wählen, sondern man muss den Schrank aus Einzelelementen zusammenbauen.

Dazu findet man diverse Teile im Bereich Sonderartikel.

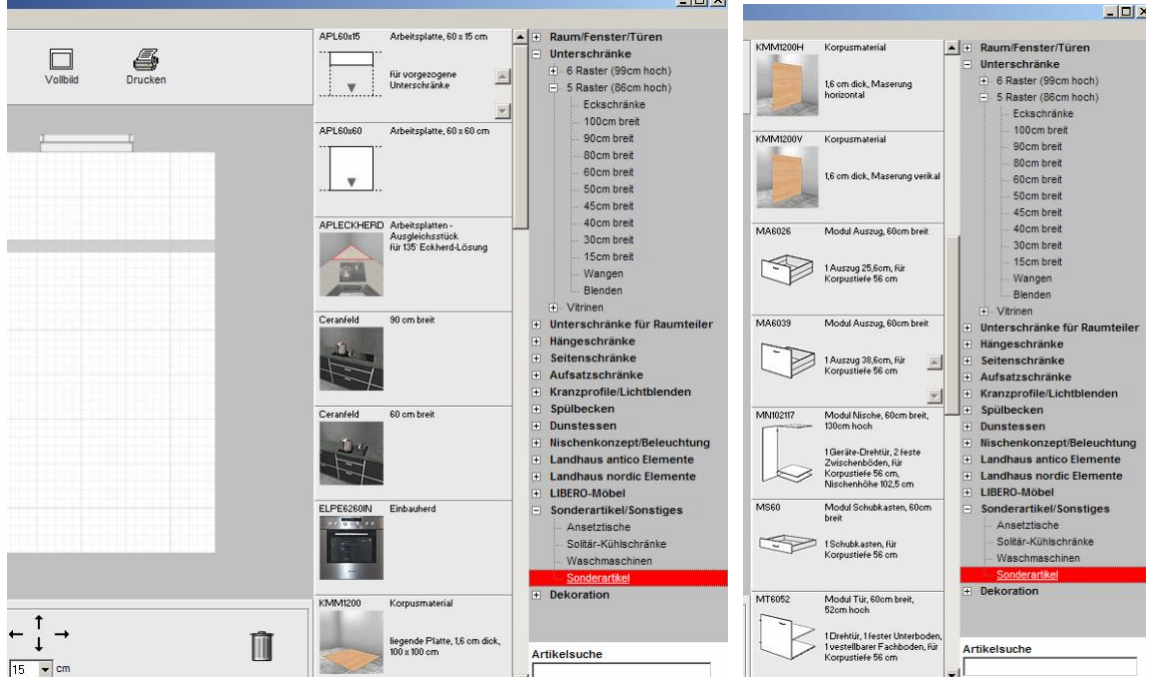

Unter anderem sind da Korpusteile, Schubladen, 2- oder 3-rasterige Auszüge usw. dabei. Zusammen mit der F4-Taste lassen sich die Elemente anpassen und zu eigenen Schränken zusammensetzen. Dabei wird die Darstellung im Planungsmodus oft rot, da die Teile übereinander angeordnet werden müssen.

#### **2.3 Fronten als Einstreufronten – Farbgestaltung**

In der 3D-Ansicht im Planer gibt es rechts ein Menü, in dem man die Farben, Griffe etc. ändern kann.

Da steht "Frontfarbe 1" und "Frontfarbe 2" - dort einfach die Farben / Dekore auswählen, die einem gefallen.

Nun haben erstmal alle Schränke und Frontensonderteile aus dem Raumteilerprogramm Frontfarbe 1.

Jetzt kann man mit der Maus einzelne Schränke oder Frontensonderteile anklicken und im Menü unter dem Bild (da, wo man auch einzelne Elemente in der Höhe etc. verändern kann) auf den Button "Frontfarbe 2" klicken - schon ändert dieser einzelne Schrank oder das einzelne Frontensonderteil die Farbe.

*von Philosophie beigesteuert*

## **3. Planung fürs Forum anhängen**

Da insbesondere die Profis im Küchen-Forum oft nicht mit dem Alno-Planer arbeiten, ist es sinnvoll auch Ansichten und Grundriss aus dem Alnoplaner als JPG-Dateien zu erstellen und in den Planungsthread mit hochzuladen. Da gerne an den Planungen weitergearbeitet wird, sollten auch die Alnodateien an den Beitrag gehängt werden.

### **3.0 Wie findet man die Alno-Dateien auf dem eigenem Computer?**

Standardmäßig speichert Alno Dateien im Ordner C:\Programme\ALNO\KPL

Standardmäßig werden bei Windows auch die Dateiendungen nicht angezeigt. Deshalb müssen folgende Dateien dabei sein (KPL und POS könnten ausgeblendet sein):

n<mark>uid</mark> plan1.kpl 5 KB ALNO Küchenplanung  $\stackrel{\text{H}\text{O}}{=}$  PLAN1.POS 3 KB ALNO Küchenplanung Daten

Wobei "Plan1" natürlich auch ein individueller Dateiname sein kann.

#### **3.1 Erstellen von Ansichten und Grundrissen als JPG-Datei aus einer Alno-Planung**

ANSICHT:

- Im 3D-Modus den Vollbildmodus anwählen. Dort dann den Button "Vollbild speichern" drücken. Man wird aufgefordert einen Dateinamen anzugeben.
- Dies für ein oder zwei weitere Ansichten wiederholen

GRUNDRISS:

 Im Planungsmodus die Tasten STRG+ALT+S gemeinsam drücken, es öffnet sich das "Speichern unter"-Fenster und man muss einen Dateinamen vergeben

#### **3.2 Erstellen von Raumgrundrissen oder Wohnungs-/Hausgrundrissen als JPG-Datei zum Hochladen**

Oft ergibt sich die Notwendigkeit für die Planung auch einen Überblick über die umliegenden Räume gewinnen zu wollen. Oder, es ist noch gar keine Alno-Planung vorhanden, sondern nur eine manuelle Raumskizze.

SCANNER vorhanden

Wenn ein Scanner vorhanden ist, sollten die vorhandenen Grundrisse etc. eingescannt werden, dabei sollte darauf geachtet werden, dass als Dateiformat JPG gewählt wird, da solche Dateien als direkte Ansichten im Küchenforumsbeitrag angezeigt werden.

Außerdem sollte bei Haus- oder Wohnungsgrundrissen darauf geachtet werden, dass Maßangaben auch noch gelesen werden können.

• KEIN Scanner, aber DIGICAM vorhanden Sollte kein Scanner vorhanden sein, hilft es auch, die Grundrisse mit der Digicam abzufotografieren. Normalerweise werden da automatisch JPG-Dateien erstellt. Auch hier ist es sinnvoll, auf gut lesbare Maßangaben zu achten.

#### **3.3 Im Planungsthread an den Beitrag hängen**

Im Antworten- bzw. Beitragsfenster vom Küchenforum hat man einen Button "Anhänge verwalten". Damit kann man passend die Dateien hochladen. Beim Drücken öffnet sich das kleine Fenster im Vordergrund.

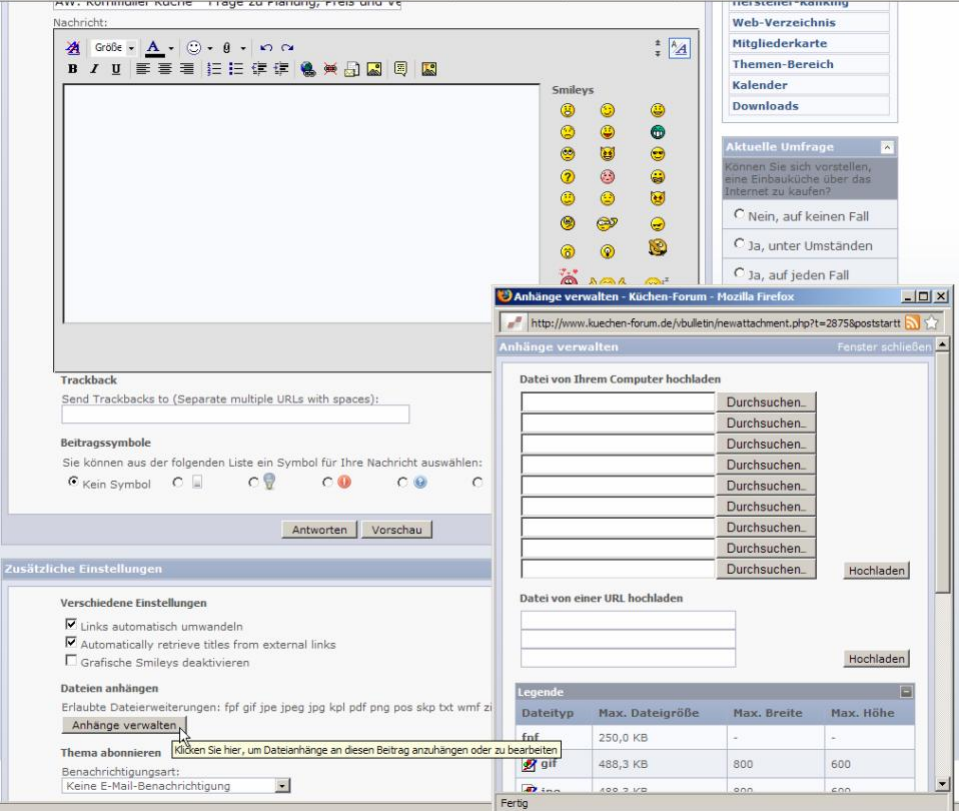

In dem kleinen Fenster werden dann nacheinander die hochzuladenden Dateien von der eigenen Festplatte ausgesucht, z. B.

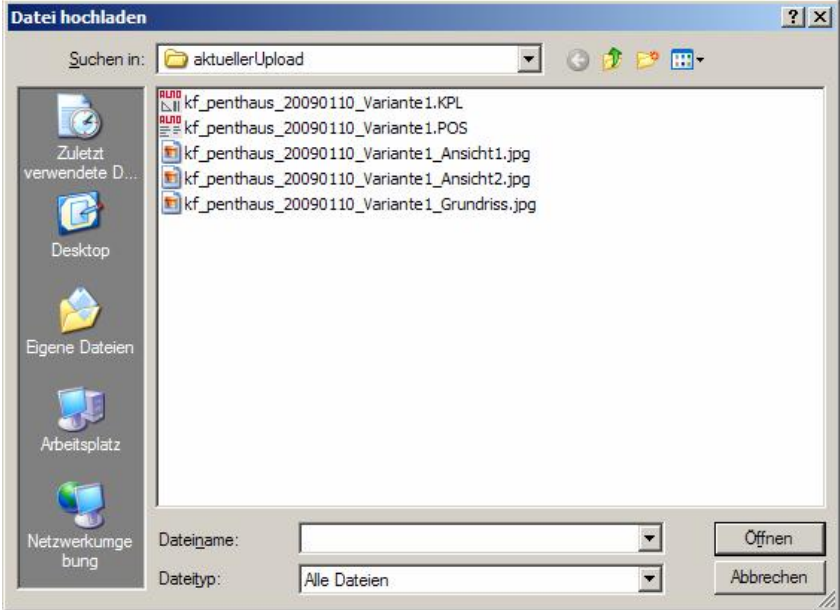

## **4. Fragen und Antworten**

### **4.1 Räume mit ungewöhnlichen Ecken und Einbuchtungen**

I*ch habe das Problem, das der Raum in den die Küche soll nicht L, nicht rechteckig ist, sondern ein Schlauch mit zwei Ausbuchtungen... Wie kann ich die Ausbuchtungen im Alno-Küchenplaner eingeben? Beim Ikea-Planer ging es ohne Probleme, nur ist da die Möbelvielfalt ja sehr bescheiden. Möchte gerne etwas kreativer werden, kriege aber den Grundriss nicht hin..* Die äußeren Raummaße incl. der Ausbuchtungen anlegen und dann in diesem Rahmen den eigentlichen Raum mit den Zwischenwänden abbilden. Nicht die F4-Taste vergessen, damit kann man sich jede Zwischenwand in beliebiger Länge anlegen.

### **4.2 SbS-Kühlschrank darstellen**

*Haben gerade unsere neue Küche mit Alno-Planer geplant. Was wir vermissen ist ein Side-by-Side Kühklschrank. Sind wir nur blind oder gibt es keinen* 2. Wären auch für einen 'work *around' dankbar*

Dazu den Solitärkühlschrank in den Sonderartikeln wählen und mit F4 in Breite, Höhe und Tiefe anpassen. Der Kühlschrank hat dann zwar nicht das typische **SbS**-Äußere paßt dann aber in den Maßen und man erhält einen ganz guten Eindruck von der Planung.

#### **4.3** Wangen und **APL** mit unterschiedlichen Materialien

*Hallo philoSophie, oder aber auch KerstinB, wie bekommt Ihr 2 unterschiedliche Arbeitsplattenfarben mit dem Alnoplaner hin. Ich möcht die Wangen in Holz und die APL in Getalit. Ich kriegs mit dem Alnoplaner nicht hin.*

Es gibt einen Trick. Im Bereich Unterschränke gibt es die Raumteiler und da gibt es einzelne Fronten. Diese kann man in Dicke und Breite und Höhe als Wange anpassen. Im 3D-Modus kann man dann diesen als Wangen eingesetzten Fronten mit dem Button "Frontfarbe 2" diese zuweisen. Als Frontfarbe 2 muss man dann eben ein entsprechendes Dekor aussuchen. Wenn man allerdings auch noch mit 2 Frontfarben arbeitet, dann wird es schwierig.

Es wäre dann noch die Möglichkeit im Ast Nischenkonzept ein Regalbrett auszuwählen und dies als Wange anzupassen. Danach sieht man es aber in der Grundrissansicht nicht mehr und muss es in der 3-D-Ansicht verschieben. Dem Bereich Abdeck-Böden/Regale kann man in der der 3- D-Ansicht auch eine extra Textur angeben.

#### **4.4 Nach außen aufgehende Türen´**

Der Trick mit den nach außengehenden Türen ... erst mal eine Tür nach innen, dann Wandfang und Rotation ausschalten und eine weitere Tür nach außen. Die innere Tür dann auf eine Tiefe von 2 setzen, damit verschwindet der Öffnungsbogen im Raum, in der 3-D-Ansicht ist die Tür aber sichtbar ;-)

#### **4.5 Wie bewege ich mich im Alnoplaner**

Erläuterungen von Menorca

Die Bewegungen im Raum mit den Maustasten sind wirklich vielfältig:

- Linke Maustaste drücken + nach oben/unten ziehen --> hinein/heraus zoomen
- Linke oder Rechte Maustaste drücken + nach rechts/links ziehen --> nach rechts/links drehen
- Rechte Maustaste drücken + nach oben/unten ziehen --> nach oben/unten kippen
- Rad drehen --> rein/raus-zoomen mit Verzerrung
- Rad drücken + Maus nach oben/unten ziehen --> Standpunkt nach oben/unten
- Rad drücken + Maus nach rechts/links ziehen --> Standpunkt nach rechts/links bewegen

Für eine 3D-Ansicht von oben braucht man also hauptsächlich "Rad drücken + Maus nach oben ziehen"

und

"Rechte Maustaste drücken + nach unten ziehen".

Wenn die Höhe nicht reicht, dann noch

"Rad drehen"

Für möglichst wenig verzerrte Ansichten:

- Standpunkt wählen
- dann mit dem Rad maximal hineindrehen
- dann mit der linken Maustaste nach unten ziehen, um wieder heraus zu zoomen. Dabei wird besonders in kleinen Küchen oft der "kameranahe Objekte ausblenden"-Schieber unten links im 3D-Menu notwendig.

Und jetzt einfach ein bißchen spielen .

#### **4.6 Möchte den 6rasterigen Korpus, Arbeitshöhe aber nur 90 cm - wie darstellen?**

Um die 99er Elemente mit der Korpushöhe 78 cm auf eine andere Arbeitshöhe als 99 cm zu bekommen, ist es notwendig, die Z-Position des Elements zu verändern.

Z. B. man möchte Arbeitshöhe 90 cm, aber mit 78 cm Korpus, dann 99er Element wählen und Z-Höhe auf -9 .. damit verkürzt sich auch in den Ansichten der Standardsockel von Alno (17 cm) auf die 8 cm und es treten keine Verzerrungen auf.

Man muß diese Z-Positionsänderung dann natürlich für alle verwendeten Elemente vornehmen und bei den Hängeschränke 9 von der eingestellten Z-Position abziehen.